## **Use Turbo C With PIODIO**

In this document we use PIO-D144 demo1 to show how to use Turbo C is DOS with our product.

To make DEMO1.exe , you only need the follow files: 1.DEMO1.C 2.IOPORT\_L.LIB (for Large mode) 3.TCPIO\_L.LIB (for Large mode)  $4.PIO.H$  (the DEMO1.C have #include "PIO.H" so we need this file.) 5.PIO-D144.H and then

First of all

You must set Turbo C's bin path(c:\tc\bin), lib path(c:\tc\lib), include path (c:\tc\include) in DOS command prompt (for example: our Turbo C folder is  $c:\text{tc}$ )

C:\set path=%path%;c:\tc\bin C:\set lib=c:\tc\lib C:\set include=c:\tc\include

## Step 1. Open Turbo C

Step 2. Open a new project

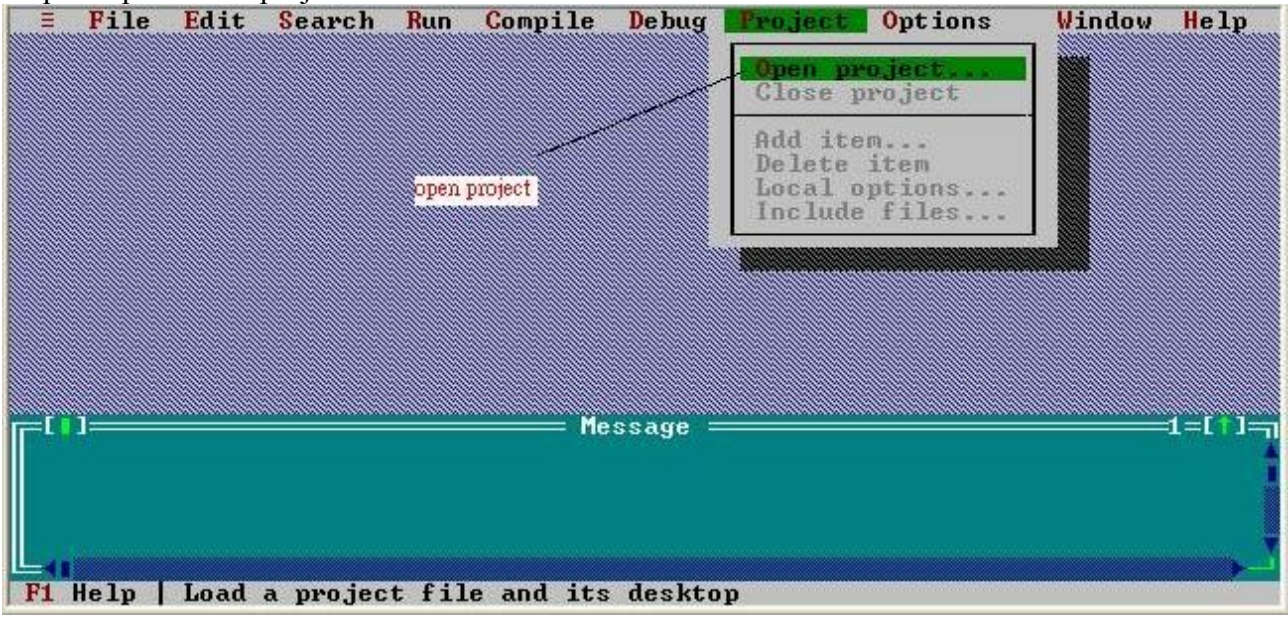

Step 3.Enter/Assign your project name.

| File<br>Edit           | Search<br>Run Compile Debug Project Options |                              |        | Window<br>He1p |
|------------------------|---------------------------------------------|------------------------------|--------|----------------|
|                        |                                             |                              |        |                |
|                        | Open Project File                           |                              |        |                |
| sinput c:\PIO144\DEMO1 | C:\PI0144\DEM01\demo1.PRJ                   | ок                           |        |                |
| Ndemo1.PRJ             | iles                                        |                              |        |                |
|                        | - - N                                       |                              |        |                |
|                        |                                             |                              |        | choose "OK"    |
|                        |                                             |                              |        |                |
|                        |                                             |                              | Cancel |                |
|                        |                                             | Help                         |        | 1 = I          |
|                        | <b>N*.PRJ</b>                               |                              |        |                |
|                        |                                             | Directory Feb 6,1981 12:39am |        |                |
|                        |                                             |                              |        |                |
| $F1$ Help              | Enter directory path and file-name mask     |                              |        |                |

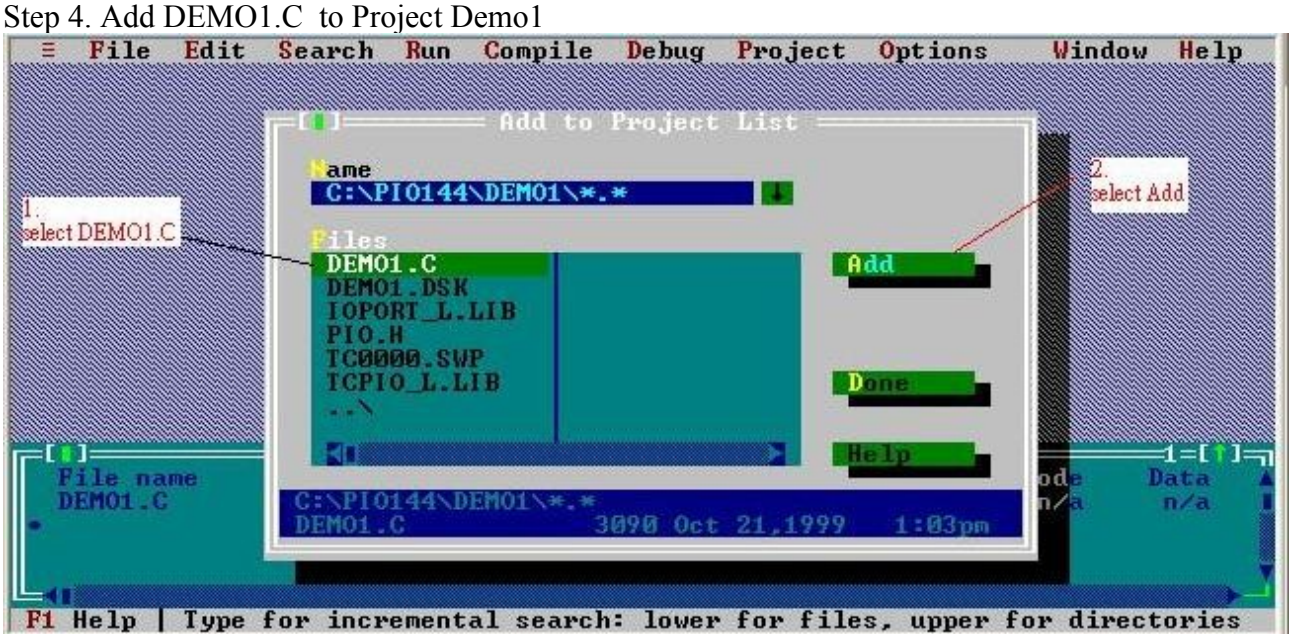

Step 5. Add IOPORT\_L.LIB to Project Demo1 File Edit Search Run Compile Debug Project Options Window Help Add to Project List m ame  $C: \P10144\ \DEM01\ \*$ . - 198 select Add iles DEMOILE<br>DEMOILESK<br>TOPORT\_L.LIB Add select IOPORT L.LIB **PTO.H**<br>TC0000.SVP **ICPIO L.LIB** Done -1 = [ 1 ] = ] ∃ו ]≔ Help File name<br>DEMO1.C od, Data  $n/a$ <br> $n/a$ DEMO1.C<br>IOPORT\_L.LIB n/ **IOPORT** 1536 Aug 10,1999  $6:59$ pm n.⁄ F1 Help | Add file to project items

Step 6. Add TCPIO\_L.LIB to Project Demo1

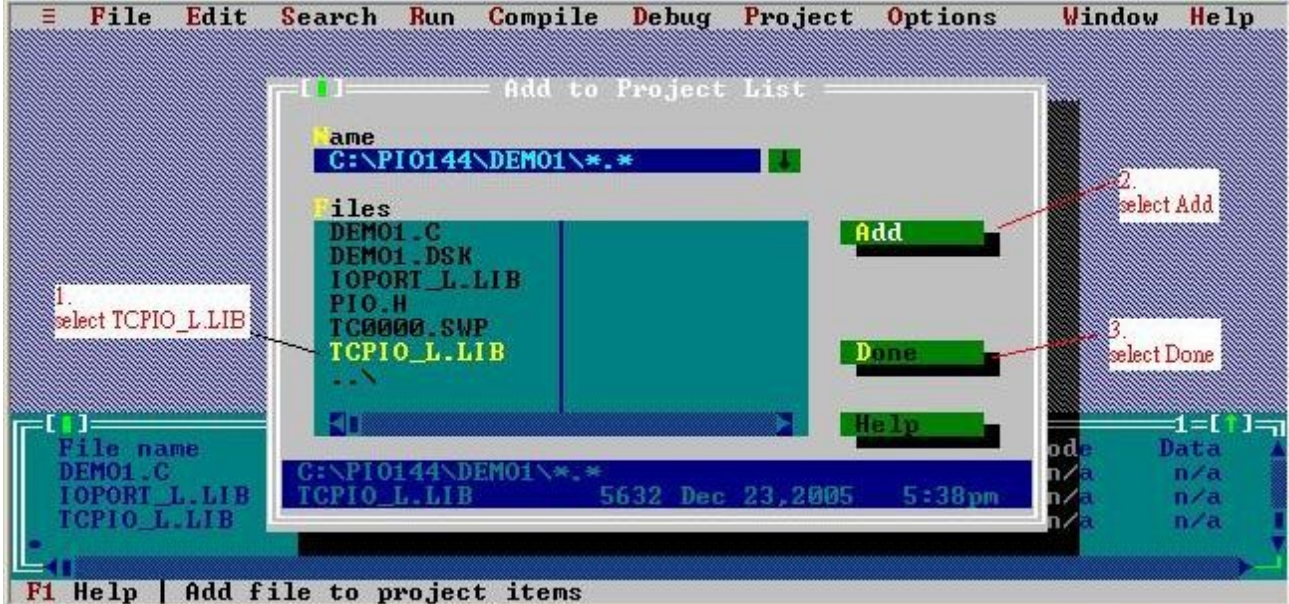

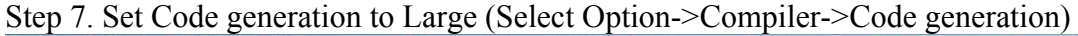

| File<br>Ξ<br>Edit    | Search<br><b>Run</b> | Compile<br>Select Option->Compiler->Code generation       | Debug          | Project                            | Compiler                                                                                         | Window<br>Application | Help        |
|----------------------|----------------------|-----------------------------------------------------------|----------------|------------------------------------|--------------------------------------------------------------------------------------------------|-----------------------|-------------|
|                      |                      |                                                           |                | Source<br><b>Messages</b><br>Names | Code generation<br>Advanced code generation<br>Entry/Exit Code<br>$C++$ options<br>Optimizations |                       |             |
|                      |                      |                                                           |                |                                    |                                                                                                  |                       | 1 = I       |
| File name<br>DEMO1.C | <b>Location</b>      |                                                           | Project: DEMO1 |                                    | Lines<br>n/a                                                                                     | Gode<br>n/a           | Data<br>n/a |
| <b>IOPORT L.LIB</b>  |                      |                                                           |                |                                    | n/a                                                                                              | n/a                   | n/a         |
| <b>TOPIO LINE</b>    |                      |                                                           |                |                                    | n/a                                                                                              | n/a                   | n/a         |
|                      |                      | Specifu hou compiler prepares object code (memoru models) |                |                                    |                                                                                                  |                       |             |

Select Large

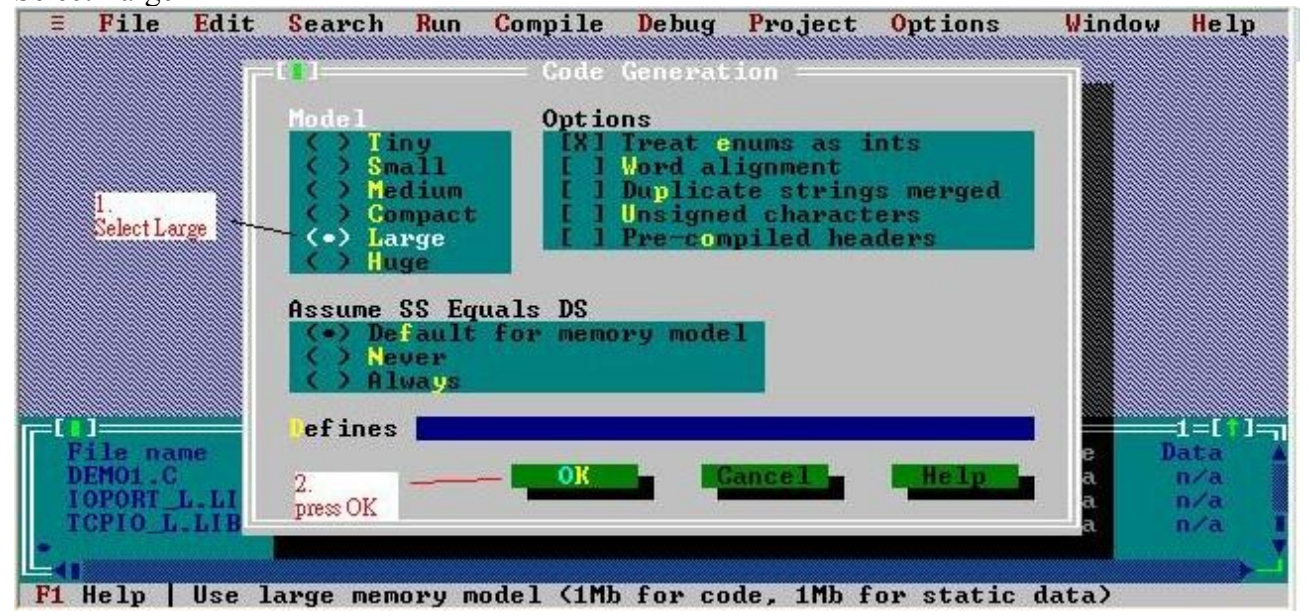

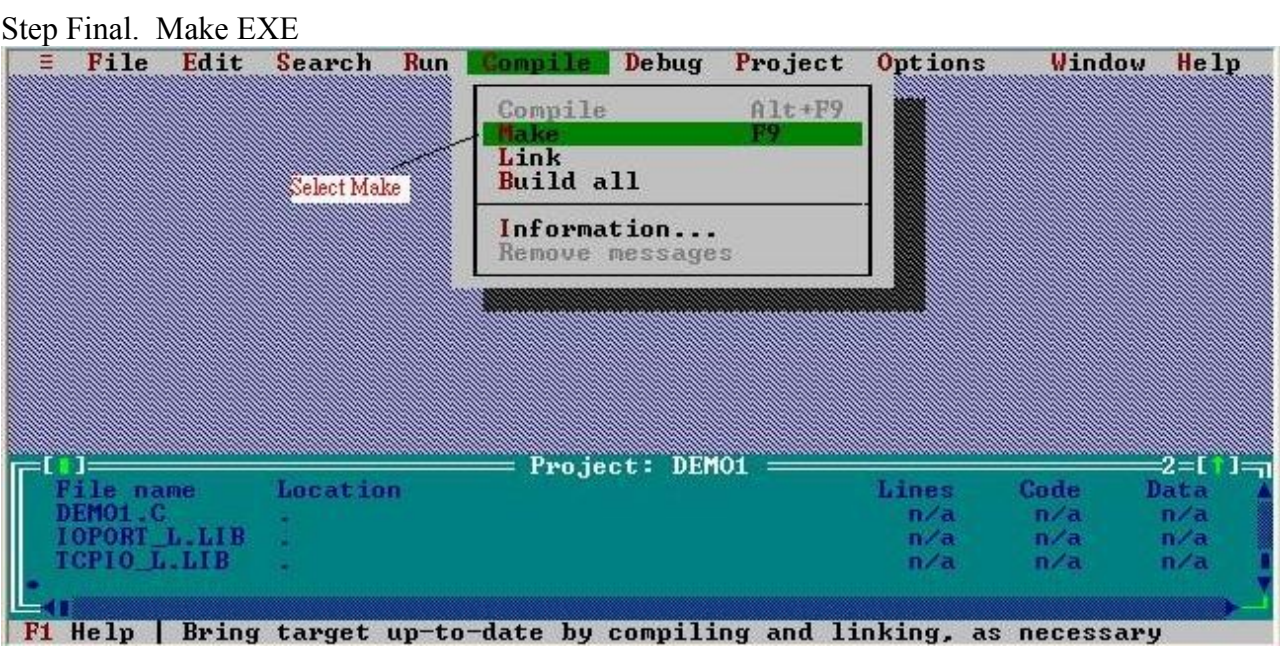

After all step you can find DEMO1.EXE in your c:\PIO144\DEMO1\ folder